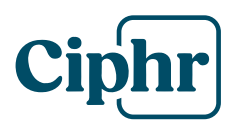

# *Troubleshooting*

There are a number of reasons that a user may not be able to login to Ciphr HR. This guide details the most common issues and suggested resolutions.

# Credentials are invalid, please try again

- This is generally caused by either the Username or the Password being incorrectly • entered, or the account has been locked
- The user can retry but it is recommended that the user clicks the Forgot Password option •
- This will prompt the user for their Username, Email Address, Surname and Date of Birth • as validation prior to enabling their password to be reset

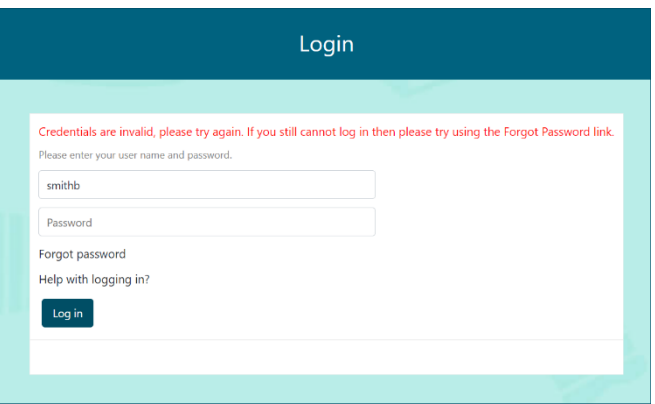

*Note*: Validation rules for password formats can be created in System Configuration as required.

# **Unable to login with SSO**

- When using Ciphr HR with Single Sign On (SSO) the work email address which is stored in  $\bullet$ Ciphr HR needs to match with the record stored in Active Directory (AD)
- Check AD to ensure that this is the case •

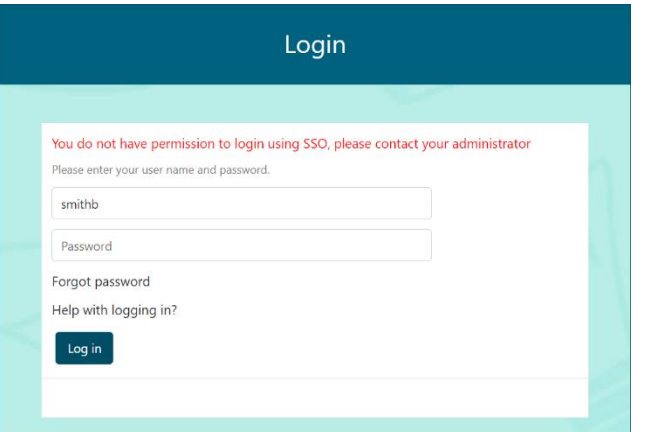

#### **Ciphr Limited**

3rd Floor, 33 Blagrave Street, Reading, RG1 1PW | +44 (0)1628 814000 | info@ciphr.com | ciphr.com Ciphr Limited - Registered in England No: 04616229. Registered Office: 3rd Floor, 33 Blagrave Street, Reading, RG1 1PW. VAT Registration No: 242 6611 24

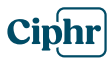

# Could not find a match........

- One of the field entries in the screen (right) does not match the data for the user that is • recorded in Ciphr HR
- The user will need to contact their System Administrator/HR team to verify that they are • entering the correct information

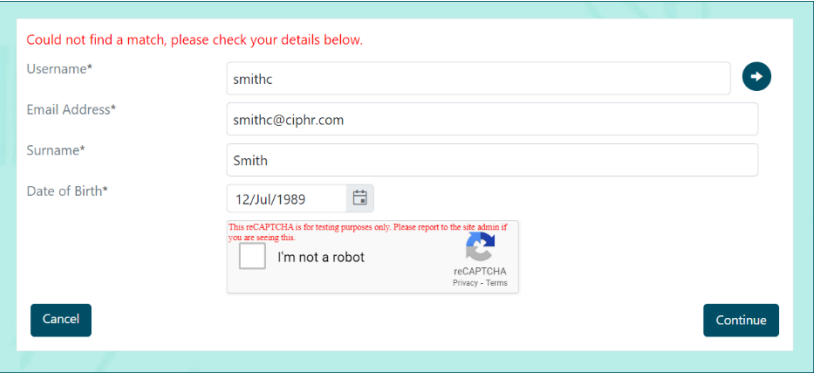

#### **Unexpected Error Message**

- As the message would indicate something has gone wrong which is unexpected •
- In order to resolve this the Ciphr HR System • Administrator will need to access the user record and go into the Account Settings for the user
- Once there click on the options to Forget Password, Forget Secret Answers and if two factor authentication is being used Forget TFA Setup
- The user should then click the Forgot Password •option on the login screen and then enter the details as required

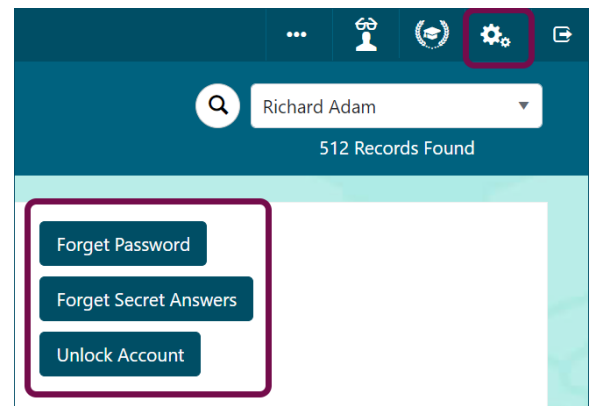

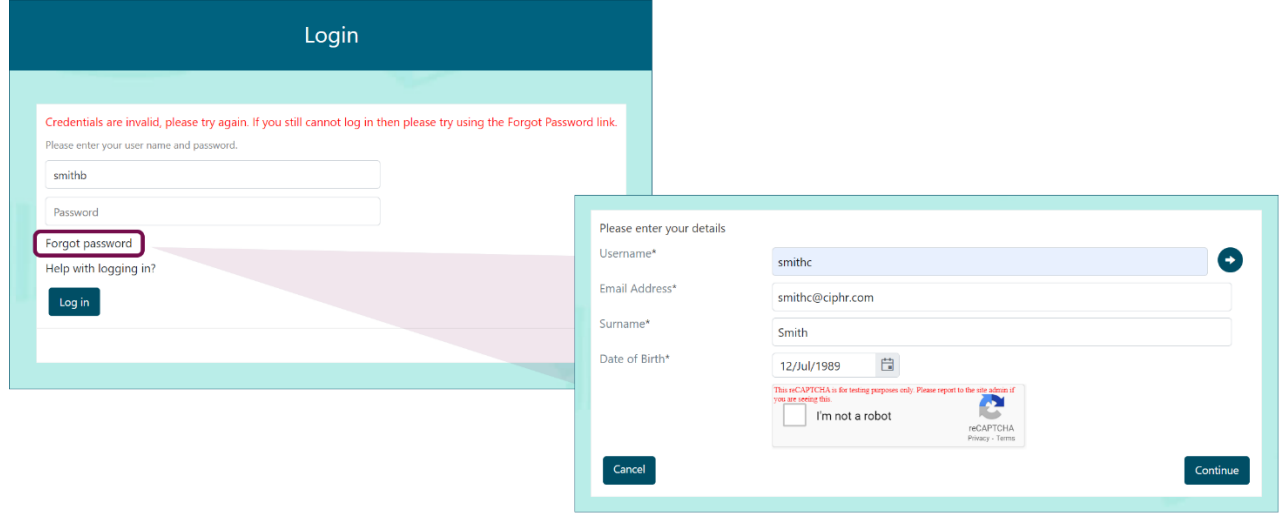

#### **Ciphr Limited**

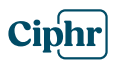

### **Verification Code not recognised**

- Applicable to customers who are using Two Factor Authentication this error indicates that the code has timed out
- It is possible to increase the time limit on a code which is achieved through System > System Configuration > System Configuration
- Filter or page through the configuration options and locate the line for Two Factor Past • **Windows**

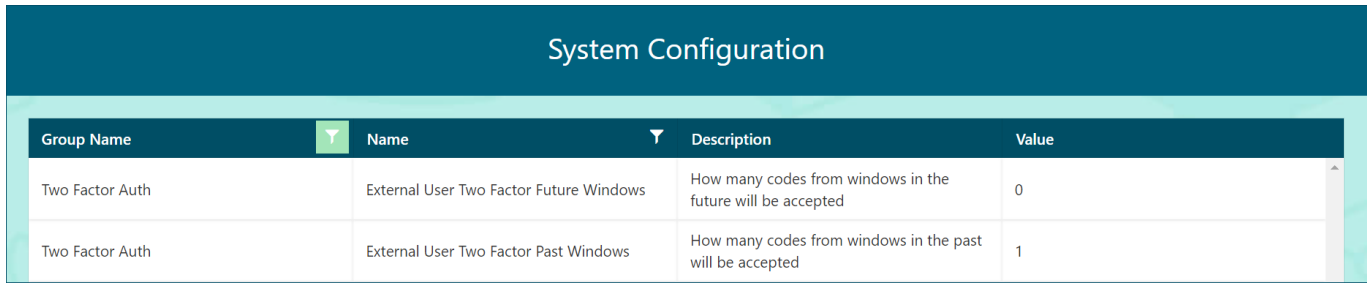

- The Value 1 equals 30 seconds •
- Click into the Value, set as required • and then click Update

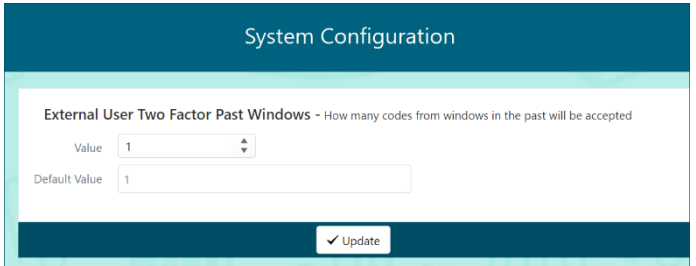

*Note*: Where possible the use of a mobile authentication app is recommended for security reasons.